### **SLANPRO**

# **Manual 123 para configurar el radio LP-5ai en Modo AP.**

**LP5ai\_M123\_SPE01W**

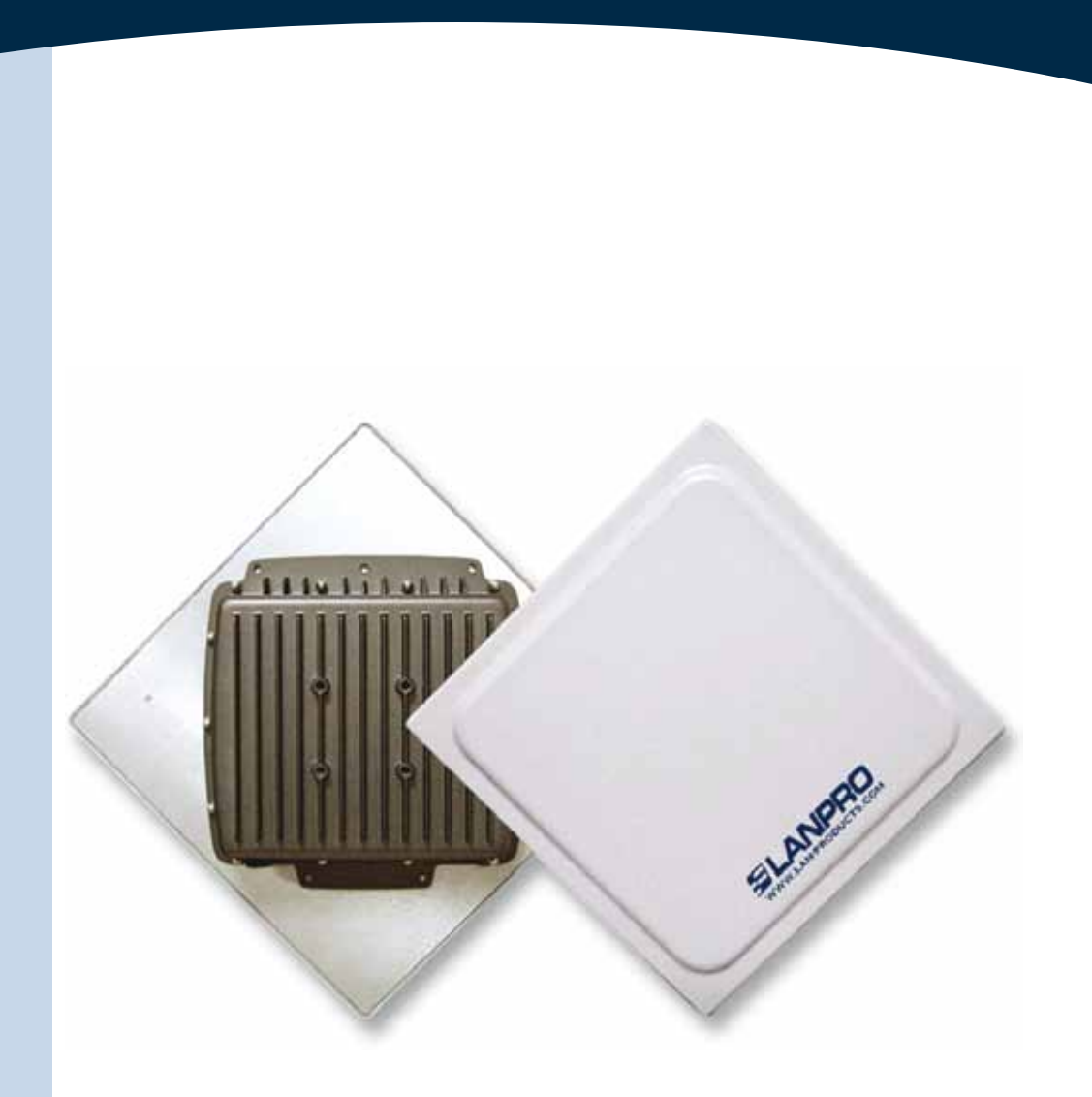

# **Manual 123 para configurar el radio LP-5ai en Modo AP.**

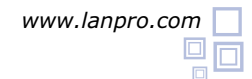

### **El siguiente Instructivo es para configurar su LP-5ai en Modo de AP.**

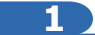

Una vez efectuado el 123 de Montaje, documento: **LP5AI\_ M123\_SPD01.doc**, proceda a efectuar la configuración, primero conecte el cable que viene del LP-5ai al Puerto: **To Odu** del Inyector PoE suministrado tal como se muestra en la figura 1.

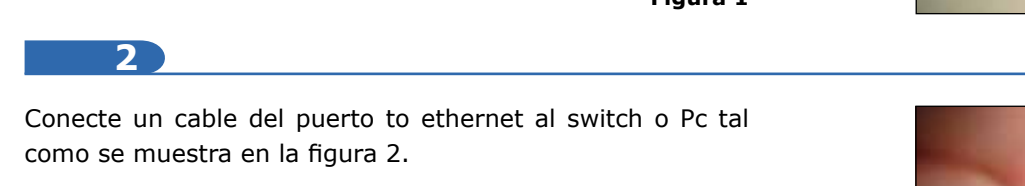

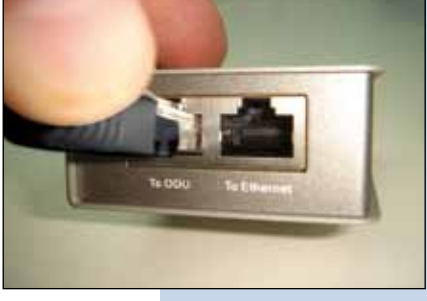

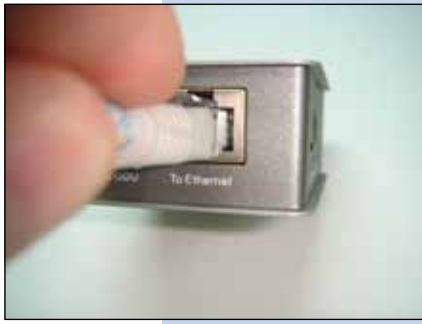

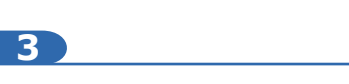

Conecte la alimentacion eléctrica al PoE tal y como se muestra en la Figura 3.

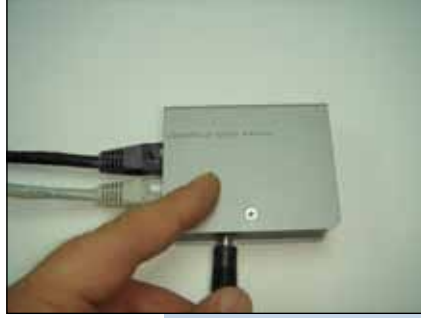

**Figura 3**

**Figura 2**

**Figura 1**

**4**

Vaya a las propiedades de su tarjeta de red y seleccione: **Internet Protocol**, seleccione: **Properties**.

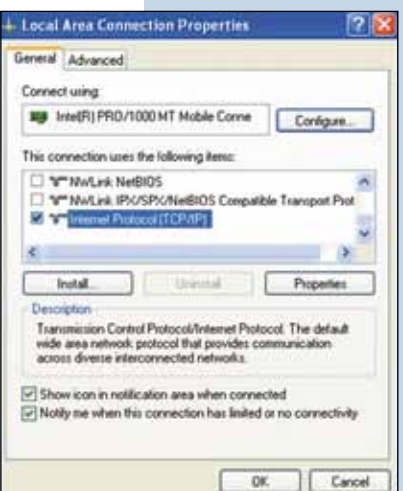

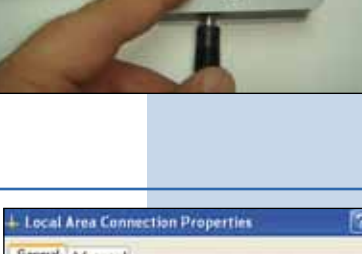

#### **5**

**6**

**7**

En la ventana de la figura 5, seleccione: **Use the following IP address** y coloque una dirección **IP** dentro del rango de **IP** por defecto del LP-5ai, en este ejemplo hemos seleccionado la dirección: **192.168.1.201**, el LP-5ai tiene por defecto la dirección: **192.168.1.1**, coloque en: **Subnet mask**: 255.255.255.0 , en **Default gateway** la dirección del router destino, en el: **DNS** deberá colocar el **DNS** de su proveedor o podrá colocar la dirección **IP** del router destino, que provee el servicio de internet, esto para que las consultas correspondientes se envíen al router de la red destino.

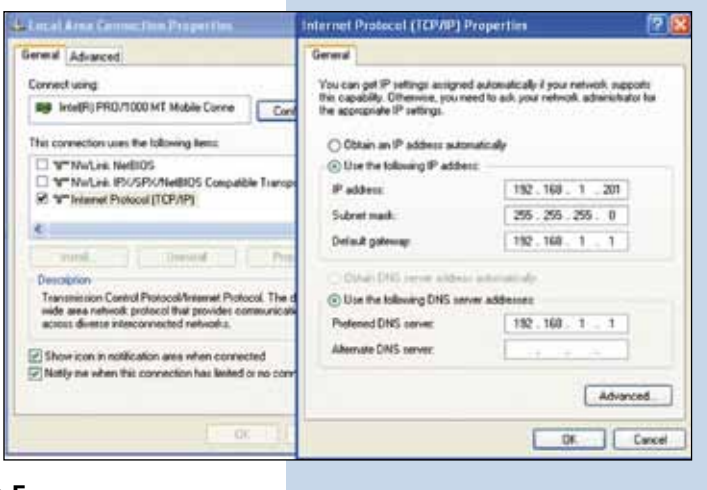

**Figura 5**

Abra el navegador de su elección y coloque en la misma la dirección por defecto 192.168.1.1 tal como se muestra en la figura 6.

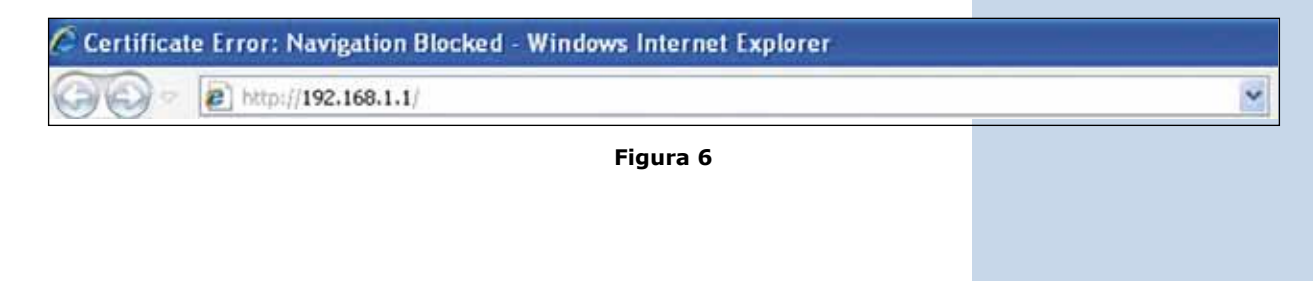

En la ventana de validación de certificado de la figura 7, acepte el mismo.

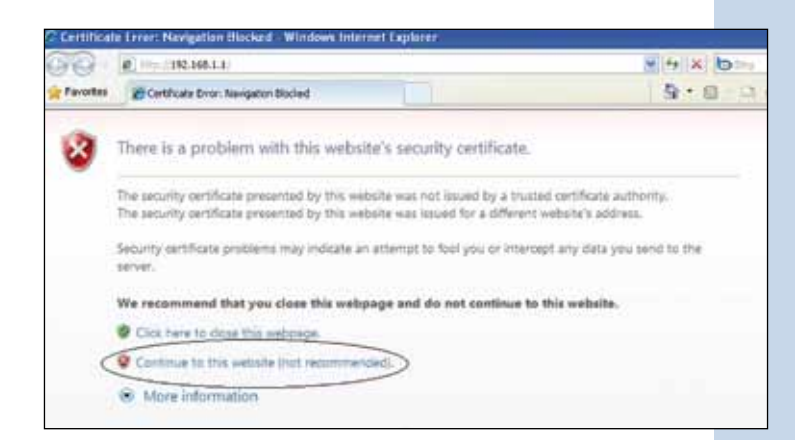

**Figura 7**

**8**

En la ventana de la figura 8: coloque en: **Name**: la palabra: **admin** y en la clave: la palabra: **password** y seleccione: **Login now**.

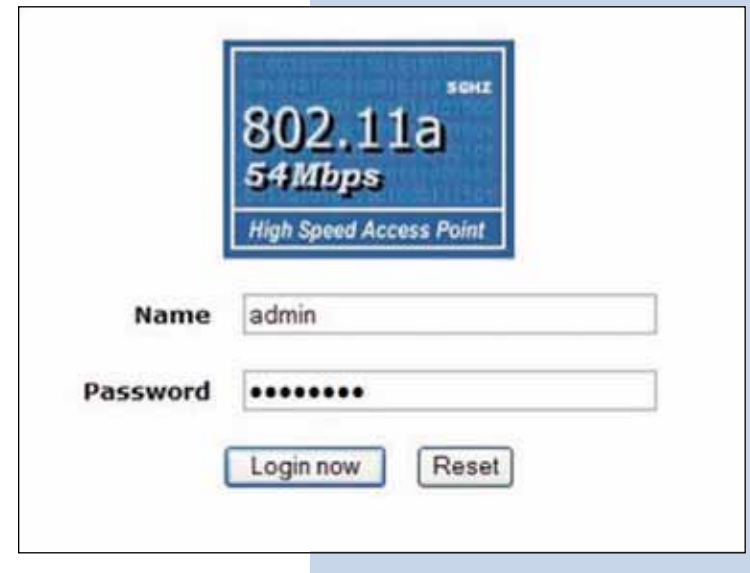

**9**

En la ventana de la figura 9, usted tiene la opción de configurar ocho(8) AP Virtuales o VAP en el LP-5ai, por cada uno de ellos podrá conectar hasta 32 clientes (en caso de habilitar dicha opción), por defecto el LP-5ai viene en modo AP, pero si no es su caso seleccione opción de: **Basic Settings** en el submenú de: **Wireless Setup** y seleccione: **Access Point** tal como se muestra, luego seleccione: **Apply**.

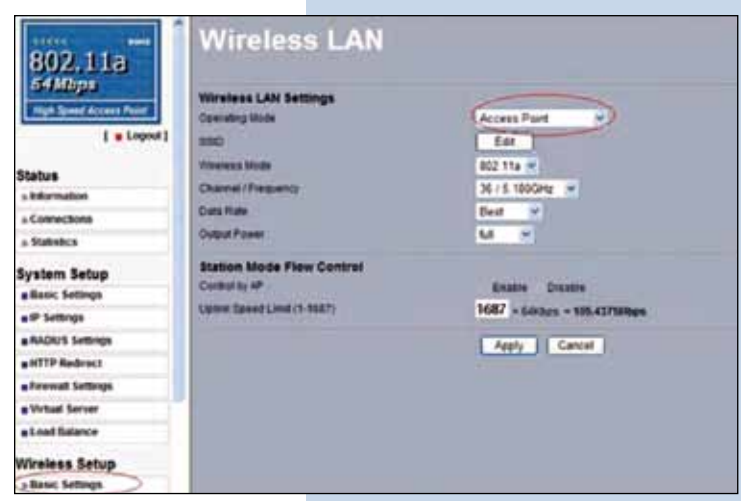

**Figura 9**

**Figura 8**

**10**

En la ventana de la figura 10, seleccione el botón: **Edit**, para proceder a configurar las distintas **VAP**, que son los **AP's** Virtuales, adicionalmente en esta ventana podrá configurar el canal o frecuencia en la cual desea trasmitir, es importante destacar que todas las **vap´s** estarán en la misma frecuencia y canal.

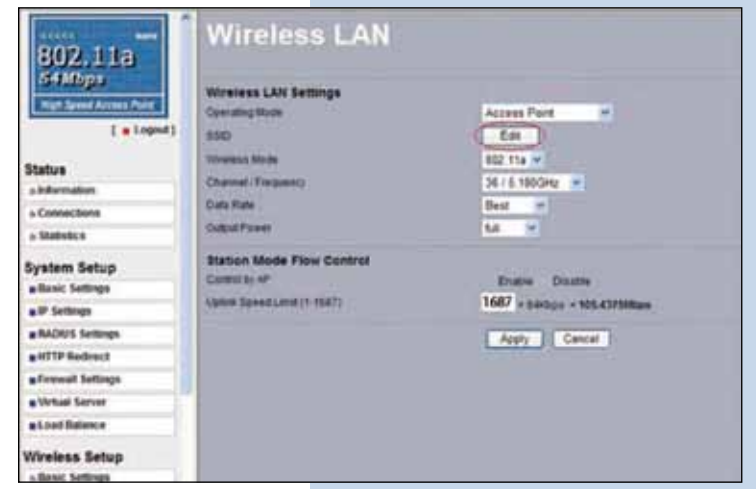

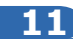

Luego, en la ventana de la figura 11, seleccione el **AP** virtual que desea configurar, por defecto solo está habilitado uno de ellos pero sin seguridad, para efectuar el cambio seleccione: **Edit**.

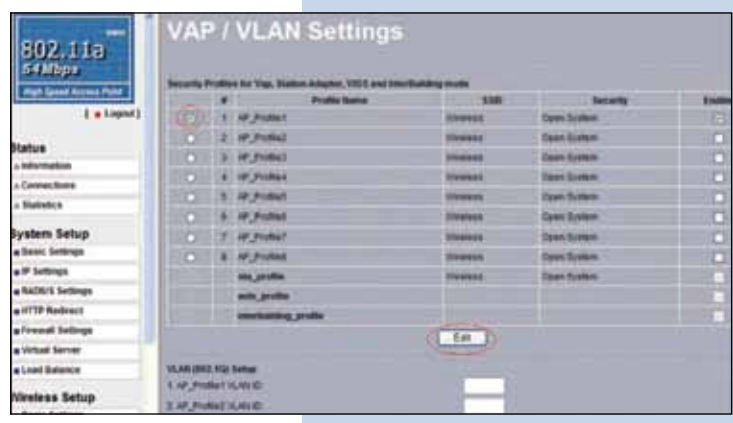

**Figura 11**

**12**

En la ventana de la figura 12 aparecerán las opciones para configurar la primera **VAP** o AP Virtual.

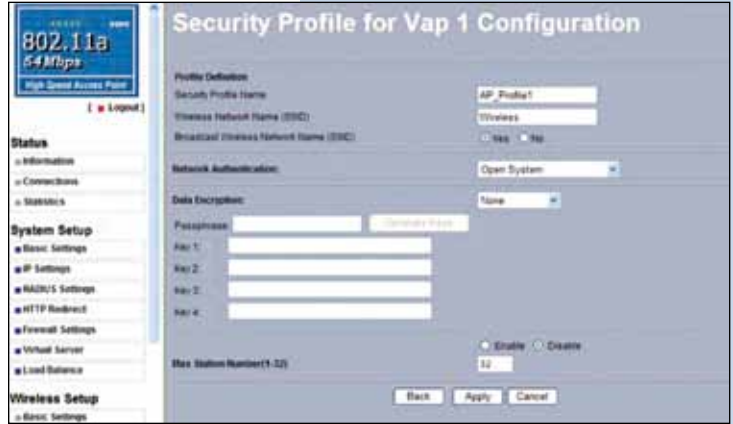

**Figura 12**

#### **13**

En la figura 13, coloque en **SSID** el nombre con el cual desea que se identifique este AP Virtual, seleccione el modo de encriptación deseado así como la llave para la misma, en la opción: **Max Station Number (1-32)** podrá limitar la cantidad de clientes que se puedan conectar simultáneamente a esta VAP, lo **cual recomendamos ampliamente**, esto con el fin de mejorar el rendimiento del equipo y para poder establecer un mejor control sobre los mismos. Seleccione: **Apply** para aplicar los cambios.

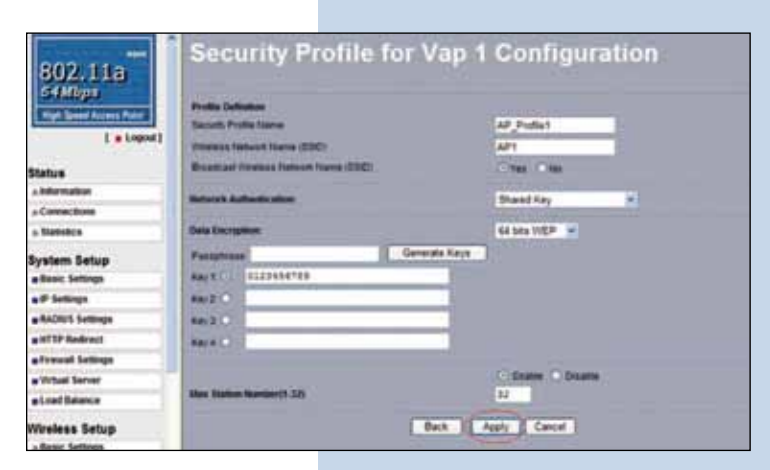

**14**

Es importante mencionar que todos las VAP´s compartirán el conjunto de llaves en WEP pudiendo solo cambiar la llave por defecto a utilizar para la autenticación y encriptación, para habilitar otra VAP, deberá marcar la casilla: **enable** y luego seleccionar: **Apply** tal como se muestra en la figura 14, luego proceda a configurar la seguridad repitiendo el punto 11,12 y 13 para esta VAP.

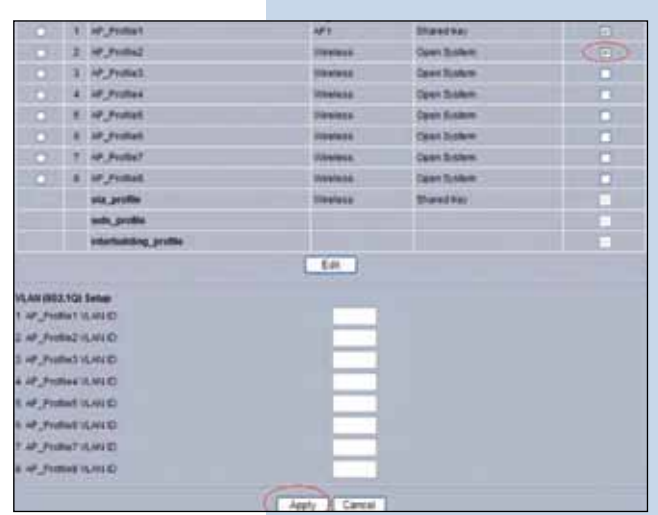

**Figura 14**

**15**

Proceda a cambiar la clave de administración de su equipo, aun cuando no es obligatorio, recomendamos ampliamente efectuar el cambio de la clave de administración de su equipo, pero debemos recordarle que debe guardarla en un sitio seguro y que tenga acceso ya que si se perdiera la misma deberá llevarse a valores por defecto de manera física, para lo cual deberá seguir el Procedimiento indicado en el documento 123 correspondiente.

Para efectuar el cambio de clave, seleccione la opción: **change password** ubicada en el menú: **Management**, tal como se muestra en la ventana de la figura 15.

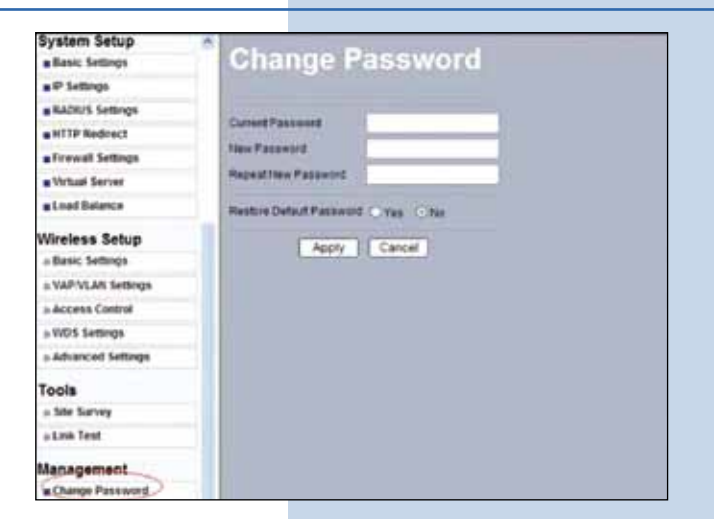

**16**

**Figura 15**

En la ventana de la figura 16, coloque en: **Current Password** la clave anterior y en **New Password** la clave nueva, repita la misma en el campo: **Repeat New Password** y seleccione: **Apply**.

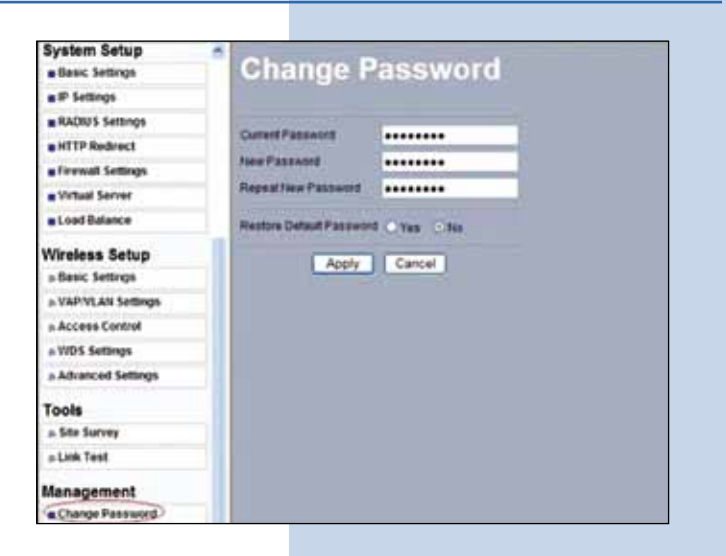